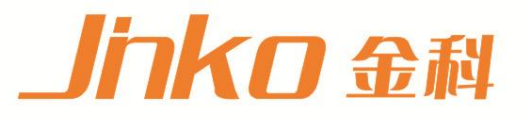

# 产品使用说明书 **OPERATION MANUAL**

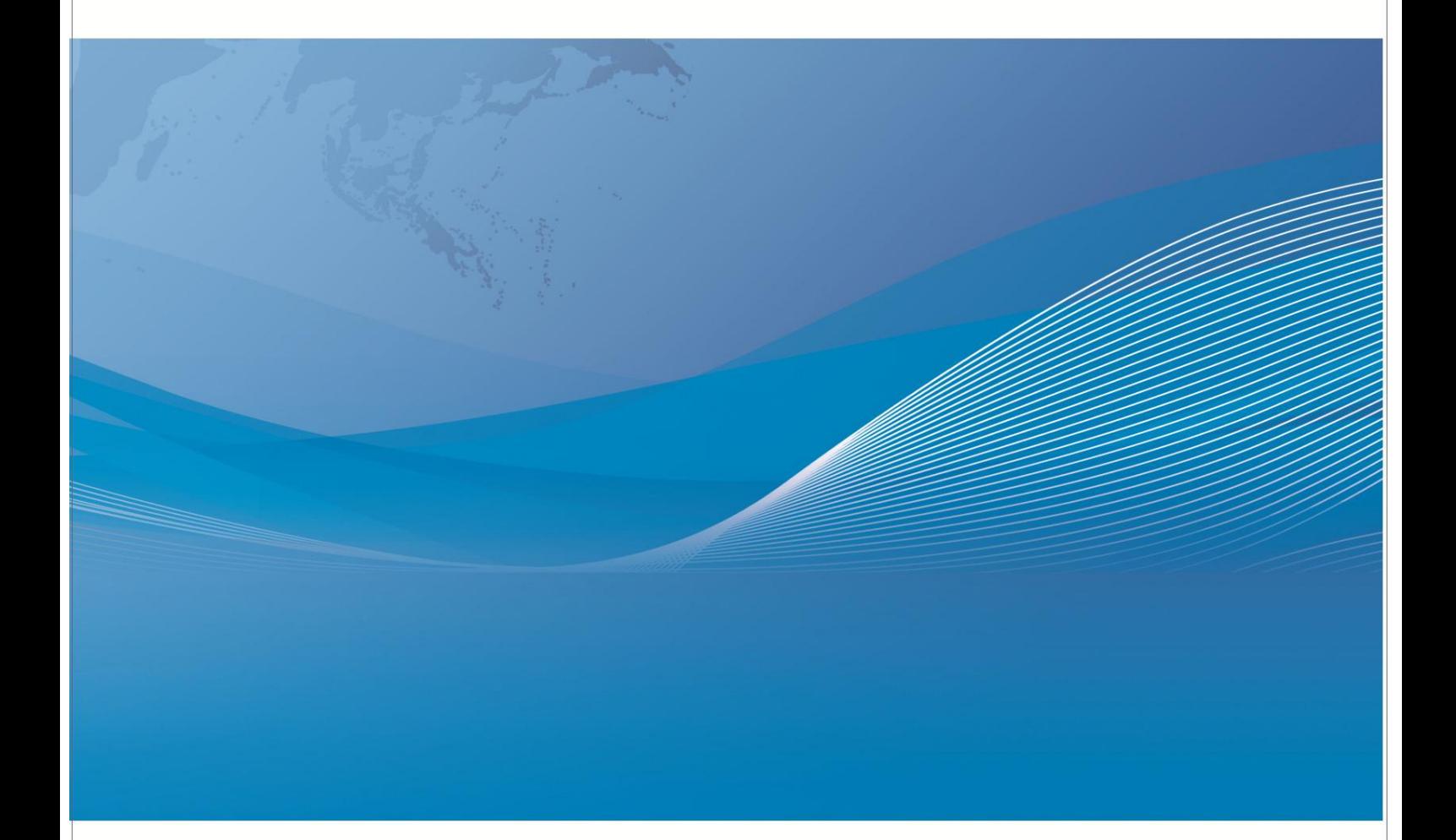

常州市金艾联电子科技有限公司 地址: 江苏省常州市武进区丁堰街道联丰路101号联东U谷22A栋 电话: 4001128155 0519-85563477 邮箱: mailjk17@163.com 网址:www.jk17.com

## **JK5000 系列**

## **多路温度测试仪**

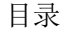

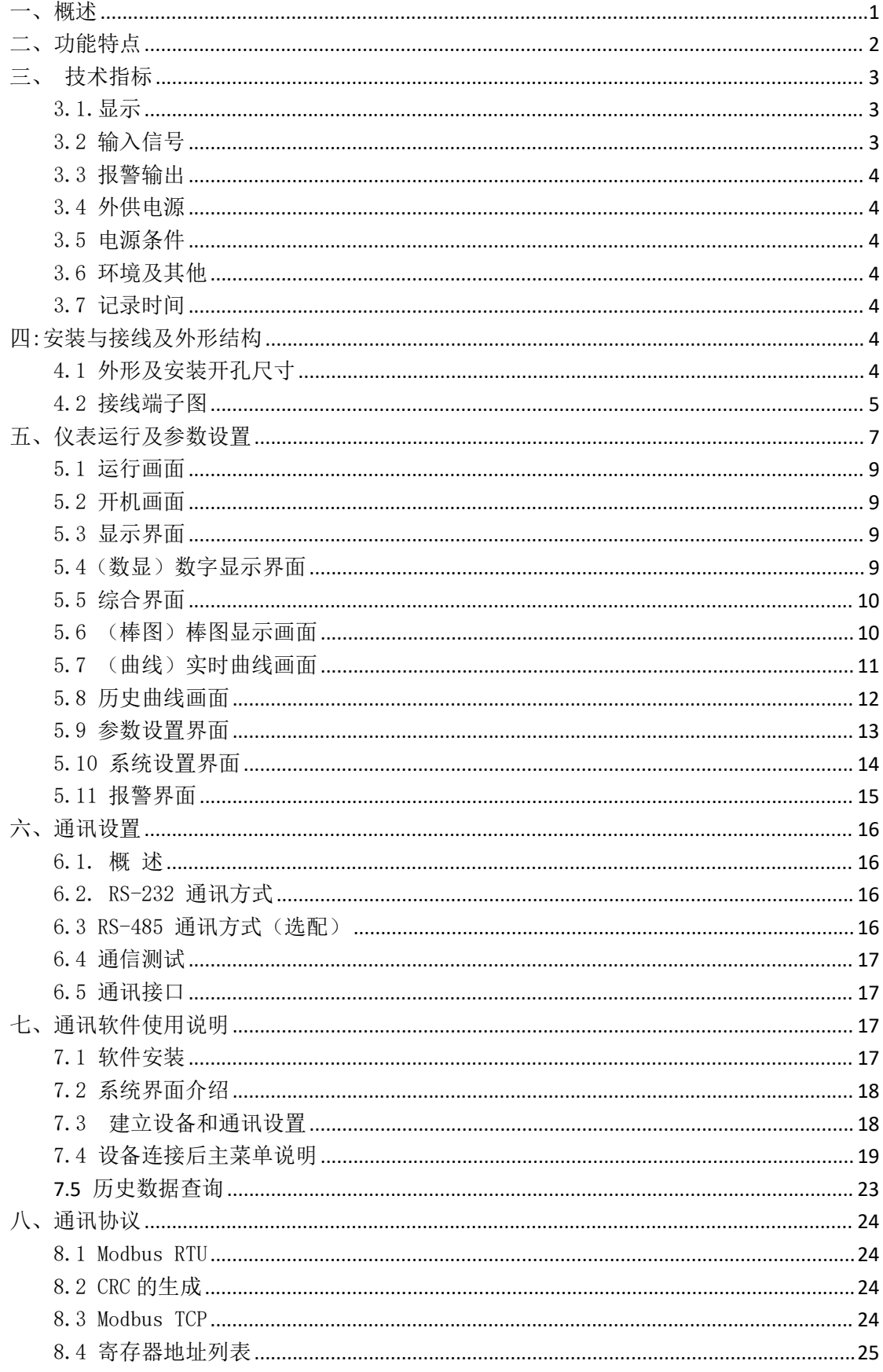

#### <span id="page-3-0"></span>一、概述

JK5000 触控数据记录仪是在我公司在积累多路温度记录仪经验基础上,10 年后的又一 力作,特点以其丰富的显示画面、灵活的操作方式以及强大的记录、运算、 控制、管理及 强大功能,广泛的适用于各大行各业。本产品吸纳了各种国内外数 据记录仪的优点,应用 最新的显示技术、微电子技术、数据存储和通讯技术,是一款功能齐全、操作方便、精确可 靠、高性价比的产品。

本产品在配置彩色液晶触摸屏显示。可以接收多种类型的电流、电压和电阻信号, 实 现温度的显示、记录、越限监控、报表生成、数据通讯、信号变送以及流量累计等功能。 本产品主要由触控液晶屏、按键、ARM 微处理器为核心的主板、主电源、外供变 送器电源、 数据采集板、信号输出板、大容量 FLASH 等构成:

内置大容量 FLASH,可通过 U 盘快速将 FLASH 中的数据转储到计算机中。内置的 FLASH 的容量为 4G 字节。

数字显示界面、棒图显示画面、实时(历史)曲线画面、报警数据页面。

历史曲线读数光标功能。 测量、显示基本误差:  $\pm 0.5$ % F · S。 可参数设置多点报警功能。

保修期为两年。

#### <span id="page-4-0"></span>二、功能特点

本产品显示信息量大、界面友好、操作简单,下面是主要功能特点:

采用 ARM 微处理器,可同时实现多路(仪器主机内部最高支持 80 路以及更多路)信号采集、 记录、显示和报警;不需要笔和纸记录,日常维护工作量非常小,运行费用低; 采用高亮度触控彩色 TFT 液晶屏, CCFL 背光、画面清晰; 采用 4G 大容量的 FLASH 闪存芯片存贮历史数据, 掉电永不丢失数据 全隔离万能输入\可同时输入多种信号\无需更换模块,直接在仪器上设置即可; 显示工程量数据的数值范围更宽可显示 6 位数值: -999, 99<sup>~</sup>1999.99; 可以进行参数设置、显示工程位号,工程单位,有流量累积等功能; 具有红色报警显示,同时指示各路通道的下下限、下限、上限、 上上限报警;8路继电器报警输出(订制产品); 显示精度高,基本误差为±0.5% F·S; 内置 GB2312 汉字库,使用全拼输入法输入;

配备标准 USB2.0 接口。可使用鼠标键盘方便操作,输出历史数据转存快捷 方便; 标准串行通讯接口,带光偶隔离的 RS485(选配) 和 RS232C 以及以太网

支持标准 ModBus RTU 通讯协议(选配功能),除支持本公司数据管理软件外,还支持其它 组态软件;

采用开关电源,能在交流电源 AC 85V~265V 宽电压范围内正常工作;

提供变送器 DC 24V 隔离配电;

通过 EMCIII 级,保证仪表在恶劣的环境中正常工作。

2

#### <span id="page-5-0"></span>三、 技术指标

#### <span id="page-5-1"></span>3.1.显示

7 寸彩色 TFT 触摸 LCD 数显画面、棒图画面、实时(历史)曲线画面、报警显示画 面共四个基本画面。(8 通道含有综合界面) 基本误差小于±0.2%F·S,数字显示范 围-999.99~1999.99 测量分辨力:1/120000,24 位 AD 转换器

#### <span id="page-5-2"></span>3.2 输入信号

输入信号热电偶,通过按键或触屏输入选择。

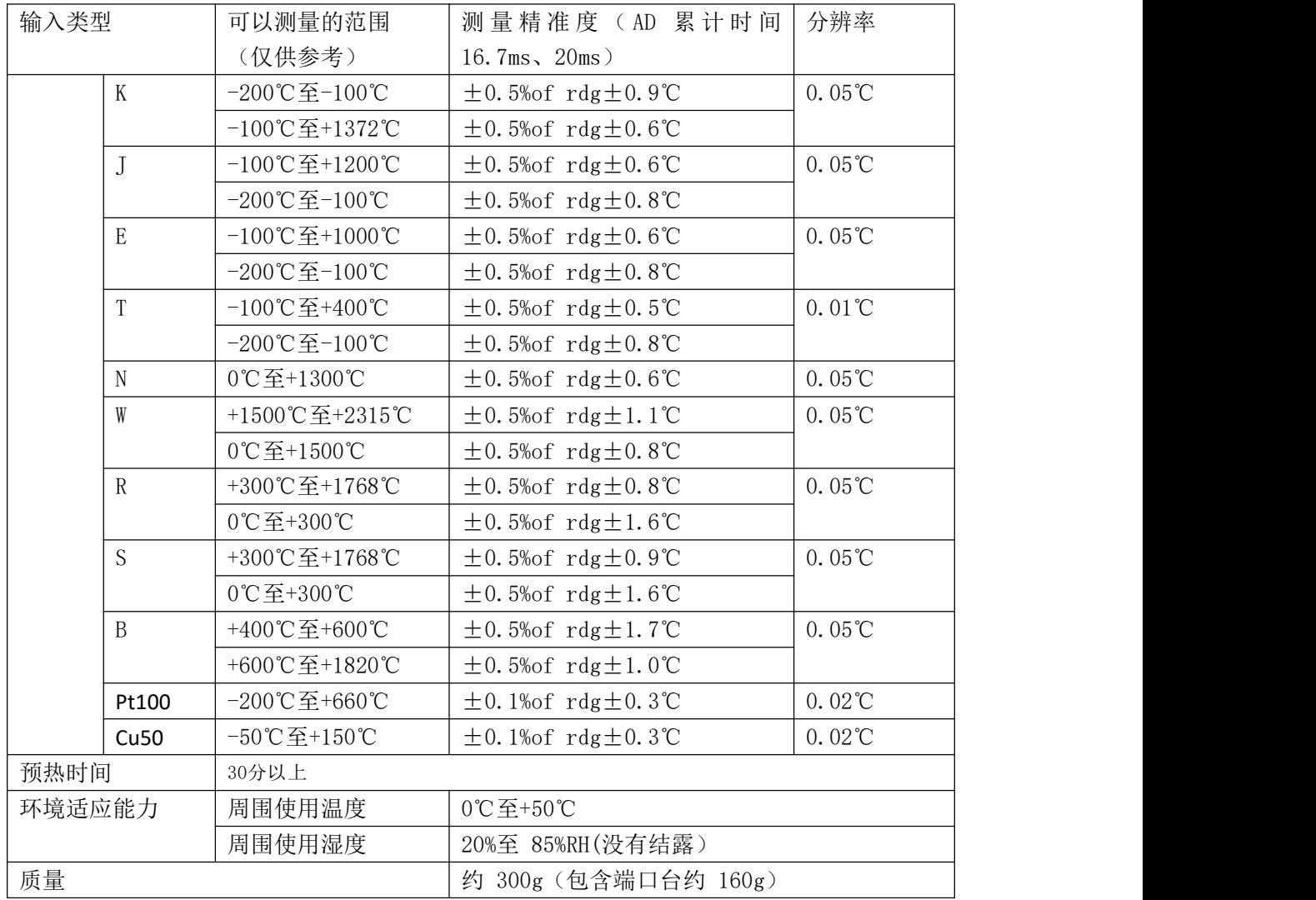

1.不包含基准接点补偿准确度。

2.规定电流:1mA

3.连接台数为 4 台以下时的情况。

上述规格为 23℃+5℃、经过预热时间后进行零点调整时的值

#### <span id="page-6-0"></span>3.3 报警输出

继电器输出:触点容量 AC 220V,3A,阻性负载; 16 点参数设置输出,可按通道的各报警点值设定。

#### <span id="page-6-1"></span>3.4 外供电源

DC24V 电源:用于给变送器供电,最大负载能力≤200mA 。

#### <span id="page-6-2"></span>3.5 电源条件

AC 220V 供电的仪表: AC 85~265V, 功耗小于 20VA; DC 24V 供电的仪表: 24V±10%, 功耗小于 20VA。 注: 实际功耗与仪表总通道数有关

#### <span id="page-6-3"></span>3.6 环境及其他

工作温度范围:-10℃~50℃ 储藏温度范围:-20℃~70℃ 工作湿度范围:低于 85%R.H, 无结露 仪表的重量 (64 通道): 最大约 3.8Kg

#### <span id="page-6-4"></span>3.7 记录时间

记录时间的长短与 FLASH 存储器可用容量(可用容量=总容量-已用容量(内部程序一般为 10M))、记录间隔和输入点数有关,为方便用户日后进行通道扩展,所以将记录通道点数统 一设定为 64 通道.

以单一模块 8 通道为例,保存间隔 1s 时可连续储存 110 天; 保存间隔为 100ms 可连续存储 11 天,加减通道数或更改保存时间以此数据类推。

#### <span id="page-6-5"></span>四:安装与接线及外形结构

#### <span id="page-6-6"></span>4.1 外形及安装开孔尺寸

为确保安全,接线必须在断电后进行。

交流供电的仪表,其(PG)端是电源滤波器的公共端,有高压,只能接大地,禁止与仪表其 它端子接在一起。

本说明书给出的为基本接线图,受端子数量的限制,当仪表功能与基本接线图冲突时,接线 图以随机说明为准。

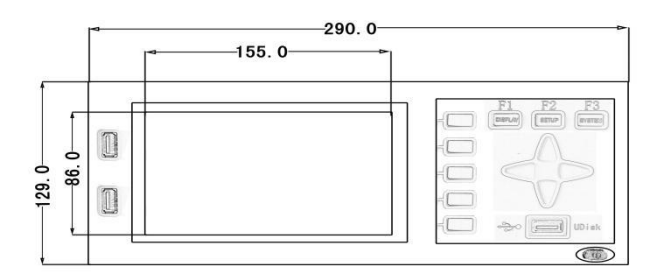

外形尺寸: 129×290×300mm(高×宽×深)

#### <span id="page-7-0"></span>4.2 接线端子图

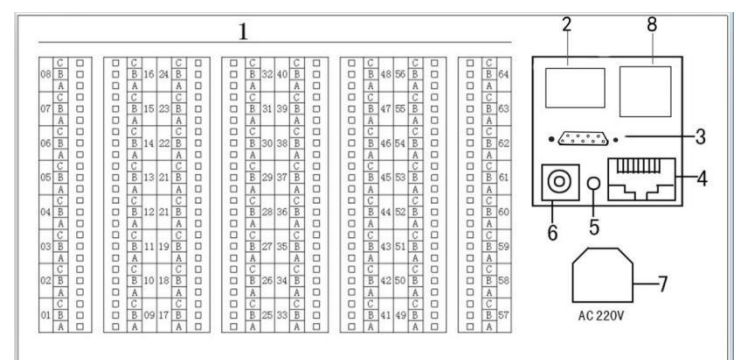

1.信号输入(测量模组装置安装插槽)

模块安装顺序是由左下角 M1(1~8 通道)开始往右 M2(9~16 通道)再往上面 一层 左 M3 往右 M4 逐层往上的顺序最上面左 M7 右为 M8(57~64通道),继电器信号 输出 模块一般默认插入 M8 位置。

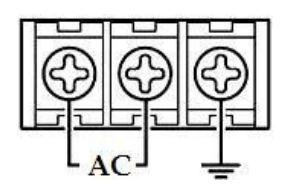

2.直流 DC24V 输出端子

DC 24V (或 5 V ) 为外接传感 器供电电源输出接口。

3.RS232 通讯接口

DB9 接线为: 第 2 针为仪表的"RXD" (RS232), 第 3 针为仪表的"TXD" (RS232), 5 针为仪表的通讯"地"。

4.网口具备两种用法。

1、下载工程 通过 MCGS 嵌入版软件点击下载配置选择联机运行,选择 TCP/IP 通讯,修 改目标机 IP 地址(目标机指的是 MCGS 触摸屏, 默认 IP 地址 200.200.200.190), 再点击 下载工程,通过此方式可以给触摸屏下载工程。

2、与下位机通讯 通过 TCP/IP 协议与下位机通讯,例如与西门子 Smart200、1200、1500; 三菱 FX3U、FX5U 系列 PLC; 以及支持 ModbusTCPIP 协议的各种下位机仪表仪器通讯。(也 就是说只要下位机、上位机使用的是 ModbusTCPIP 协议就可以与仪器通讯) 5. 环境温度传感器(18B20,目前版本已移至仪器内部)

- 
- 6. DC24V 输入端子
- 7. 交流 AC85-265V 电源输入端子

#### 4.3 输入信号接线方式。

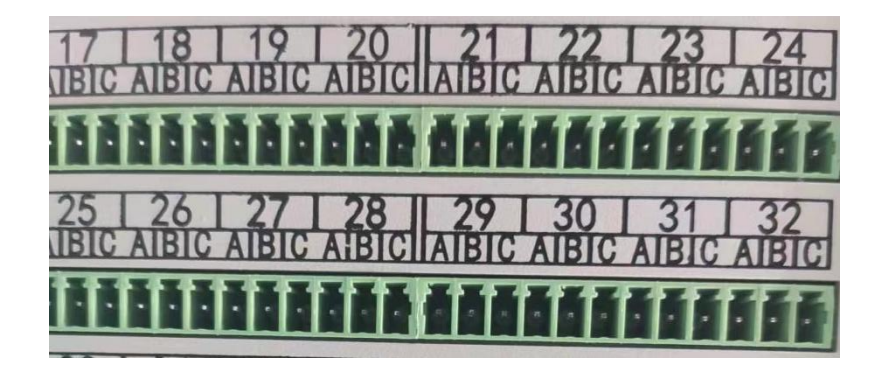

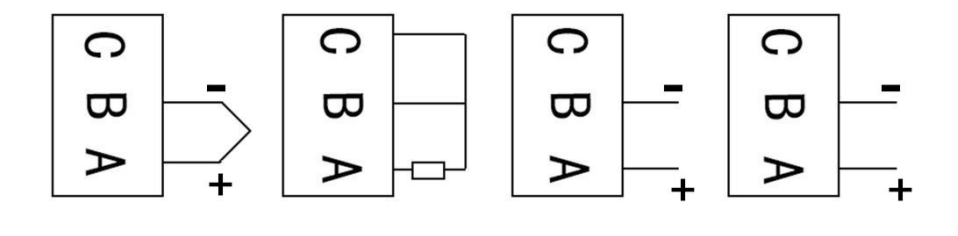

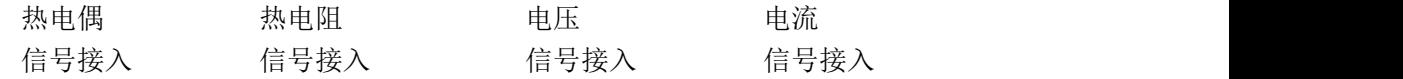

25-32 代表八个通道,A、B、C 代表一个通道的三个接线端子; 热电偶信号输入: A 脚接信号输入正, B 脚接信号输入负; 电流信号输入: A 脚接信号输入正, B 脚接信号输入负; 电压信号输入: A 脚接信号输入正, B 脚接信号输入负; 电阻信号输入: 电阻接 A、B 脚, B 与 C 短接;

### <span id="page-9-0"></span>五、仪表运行及参数设置

本触摸型数据记录仪具有多个操作显示画面和参数设置界面,显示清晰、信息量大、参数设 置方便。用户无需专业培训就可以方便地操作使用仪表。

7 寸显示屏款外形如下

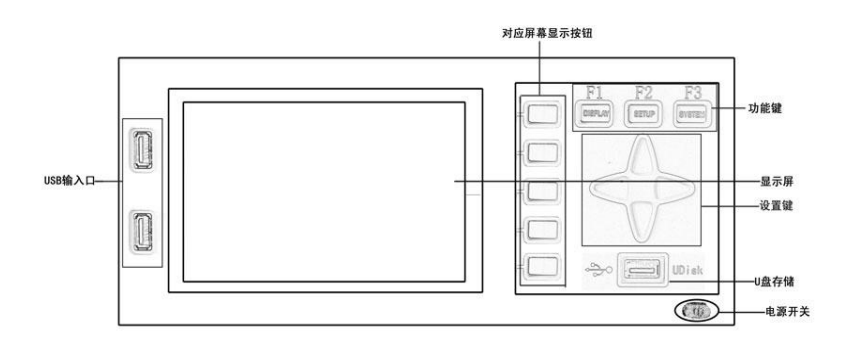

仪器接上电源后显示系统开机界面。开机系统完毕,进入实时数值显示界面。下面分别 就仪表的键盘操作、各操作显示画面、各参数设置画面分别加以介绍。点击设置按钮,可 选择进入参数设置界面或系统设置界面。

也可通过功能键的 SETUP 键直接进入参数设置界面,SYSTEM 键直接进入系统设置界面, DISPLAY 键直接回到显示界面。

#### 参数设置

参数设置界面用于设置通道数量以及各通道的名称、信号类型、工程单位、量程上下限、 非温系数、报警上上限、报警上限、 报警下限、报警下下限,调整值等。可以复制一个通 道的设置粘贴到其他通道。如下图所示:

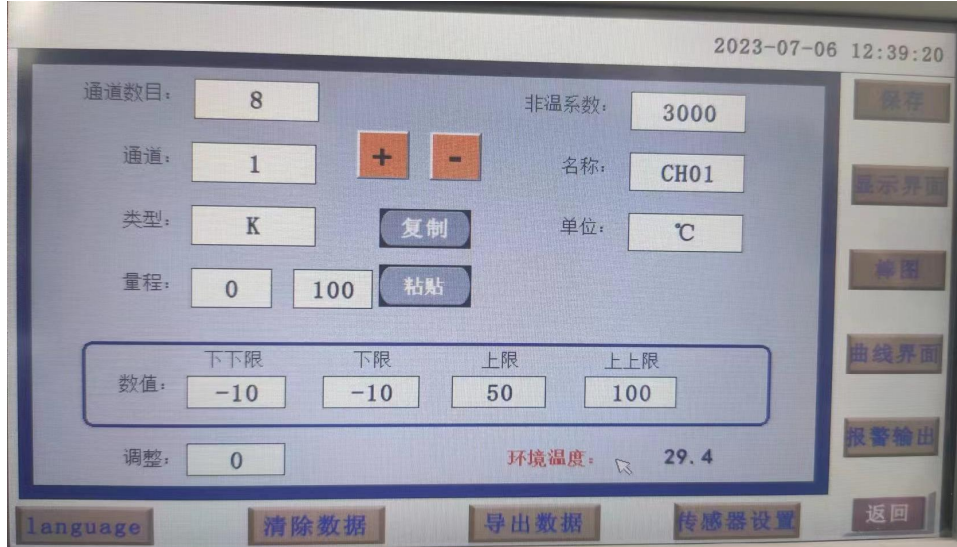

#### 信号类型:

JK5000 只支持温度测量类型,具体类型如下所示:

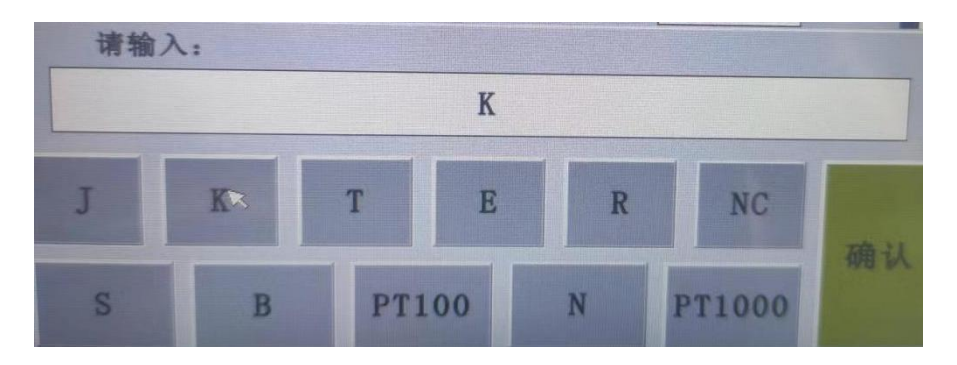

其中 NC 类型为空类型, PT100 和 PT1000 为热电阻, 其余为热电偶。

参数设置界面按钮功能介绍: 在界面右端有六个按钮(保存、显示、棒图、曲线界面、 报警界面、返回)。

保存: 在参数设置的时候当前设置的参数为初始设置的参数并写入磁盘, 防止在 参数设置的时候突然断电而丢失设置的参数。

曲线界面:切换按钮,按下此按钮可以切换到曲线界面,其中通过右上角按钮切换实时 和历史显示画面。

报警界面:切换按钮,按下此按钮可以切换到报警界面,在报警界面可以查看历史报警 数据,可以选择时间段来进行查看历史报警数据。(下图)

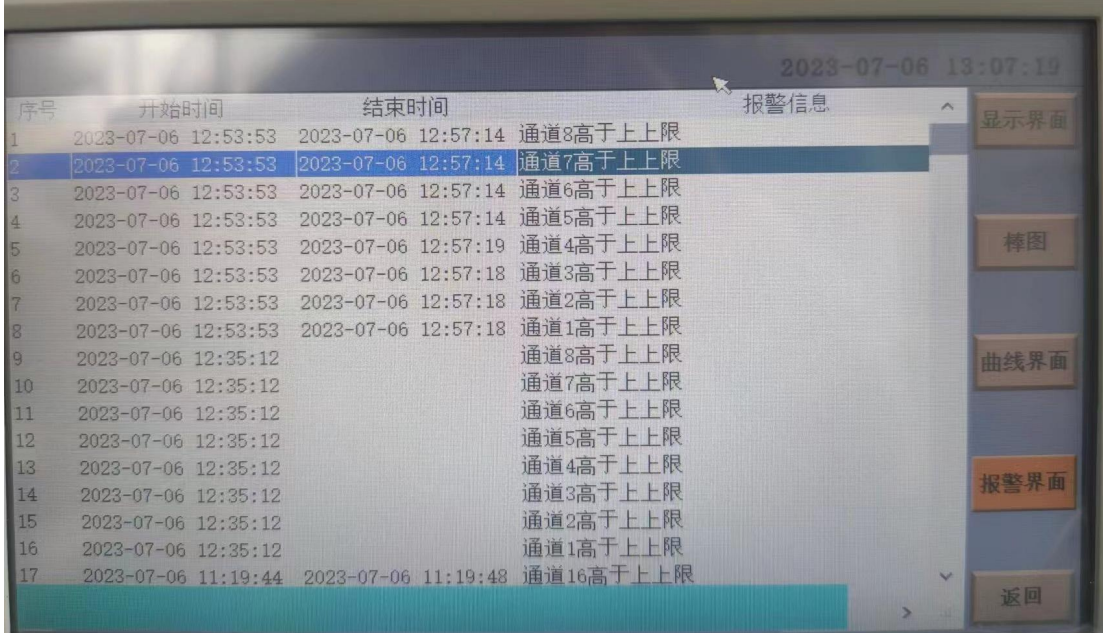

返回:返回上一级界面

#### <span id="page-11-0"></span>5.1 运行画面

数据记录仪运行过程中所显示的画面为运行画面,包括数值显示界面、棒图画面、曲线 界面;报警界面;及设置按钮、参数设置、系统设置等画面。其中显示界面、棒图画面、实 时(历史)曲线画面为常用的基本画面。8 通道的画面中增添了综合界面。屏幕右上角的时 间显示为当前的日期及时间。

#### <span id="page-11-1"></span>5.2 开机画面

屏幕会显示点击屏幕进入启动属性窗口,这时我们不需要去点击屏幕,让屏幕直接进入 显示开机启动画面。

#### <span id="page-11-2"></span>5.3 显示界面

显示界面可以对当前的状况有比较全面的了解,包括通道名称,测量值,工程量单位, 报警指示,报警输出状态

#### <span id="page-11-3"></span>5.4(数显)数字显示界面

数显画面分为 64、48、40、32、24、16、8 通道数显画面(8 通道有一个综合显示画面), 用户可通过按设置按钮进入参数设置选择通道数目即可实现所需要通道显示数目的显示界 面。如下图为 8 通道显示界面。

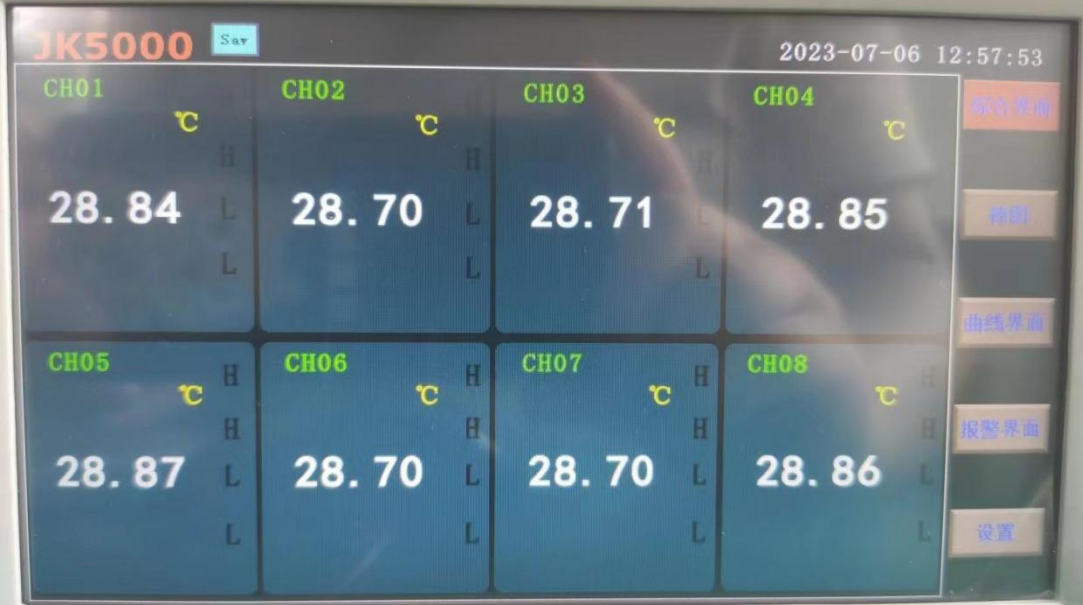

#### <span id="page-12-0"></span>5.5 综合界面

综合界面只针对"8 通道显示界面",界面如下图所示。综合界面中将数显界面、 实 时曲线界面、棒图界面和平均值显示界面综合在一起。给客户一个浏览全局的新体验。

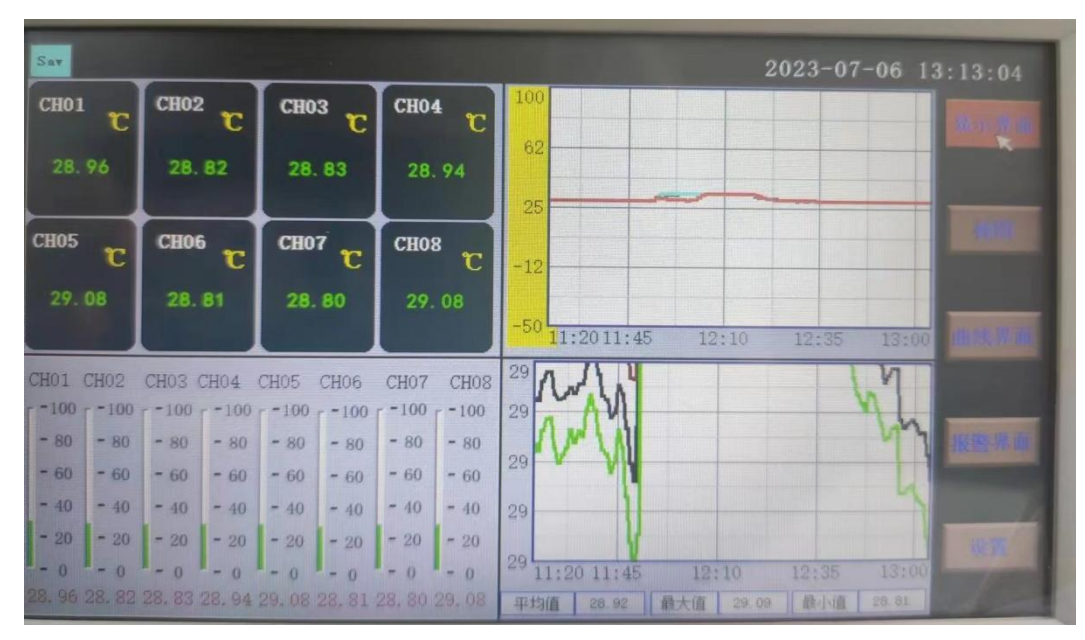

平均值显示曲线界面,包含最大值,最小值和平均值。根据正在测量的通道 温度,计算出测量的平均值,

#### <span id="page-12-1"></span>5.6 (棒图)棒图显示画面

棒图界面:切换按钮,按下此按钮可以切换到棒图界面。若通道数大于 32 棒图画面分为两个画面, 分别为"1-32 棒图"、"33-64 棒图", 采用循环翻 页模式进行切换页面,否则为一页显示,下图为 1-8 通道棒图画面:

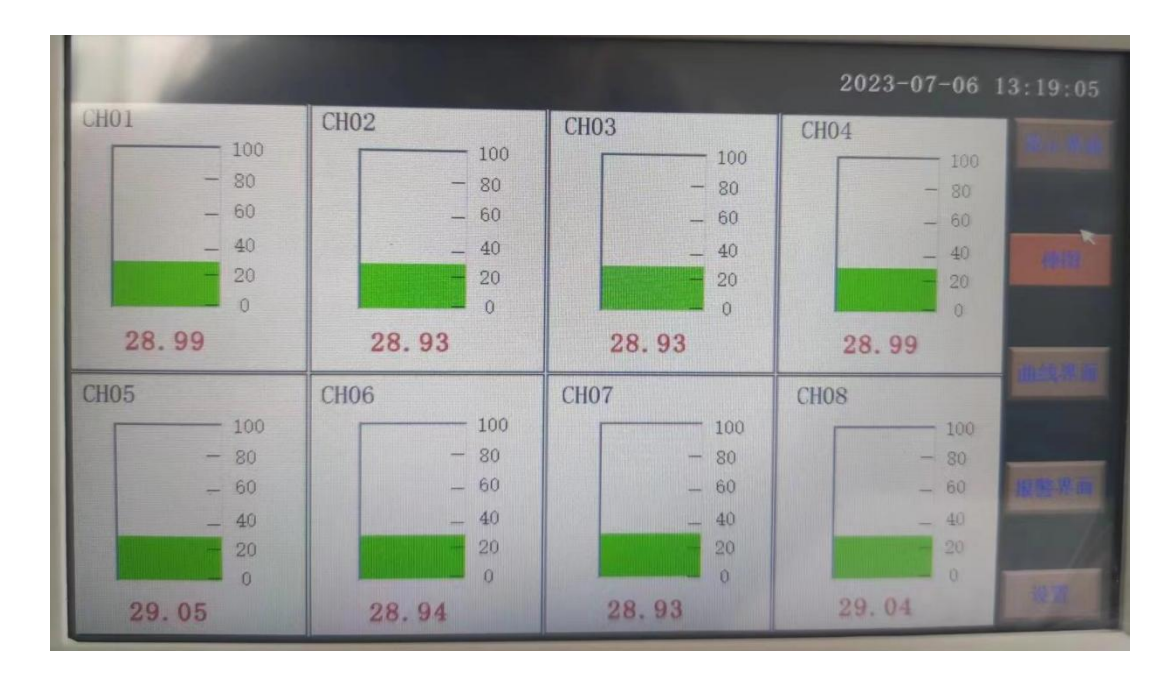

上图显示出棒图界面通道的具体内容,其中包含通道名称,数值和百分比棒 图显示。棒图通道也具有报警功能,当通道值大于上限报警值或者小于下限报警 值时,百分比填充颜色会变成红色,显示单位为百分比。

棒图界面按钮功能和显示画面界面类同。

#### <span id="page-13-0"></span>5.7 (曲线)实时曲线画面

当前曲线记录只保留单屏的显示数据,可根据观察的需要,通过改变 Y 轴 和时标 X 轴来改变显示刷新的速度,各条曲线一致,并不影响 FLASH 记录的时 间间隔。(下图)

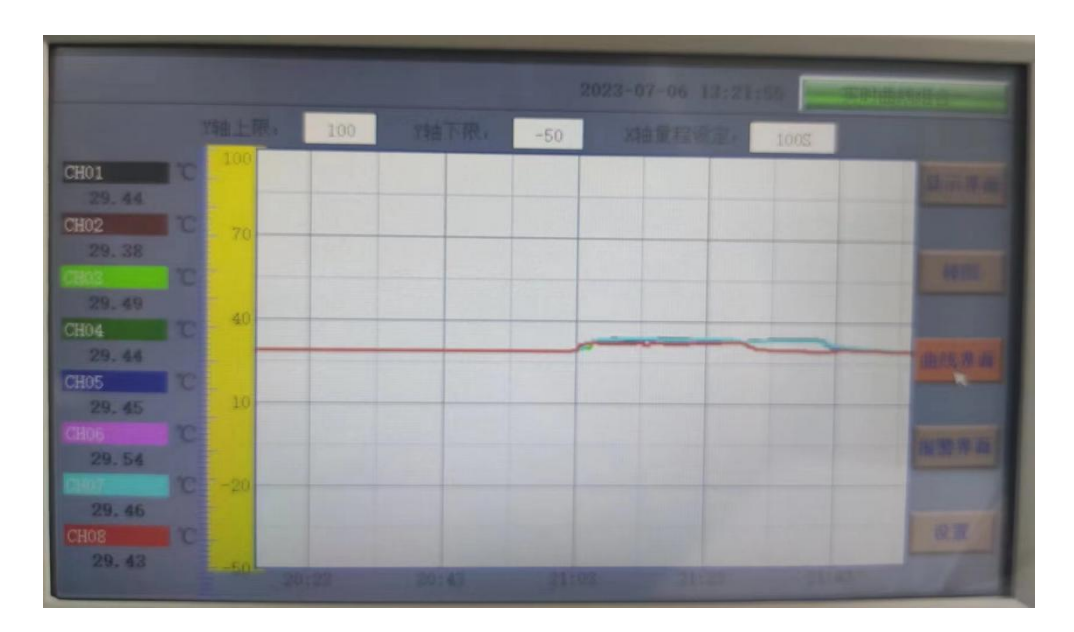

在实时曲线下显示当前通道的测量值, 通道号,工程量单位, X、Y 轴的范围、 报警状态。

量程的设定:实时曲线画面上方有可以设置 X、Y 轴量程的标签,曲线图会 根据你设置的量程做相应的改变。

实时曲线画面按钮功能:底部的按钮类同于显示画面和棒图界面,右上角的 按钮为切换按钮,通过它可以查看更多通道的实时曲线和历史曲线。

#### <span id="page-14-0"></span>5.8 历史曲线画面

FLASH 记录用于长期数据保存,一般设置的记录间隔较长;记录间隔从 1 秒到 9999 秒钟来进行选择,各通道的记录间隔一致。根据生产过程的需要,合 理设置 FLASH 记 录的间隔,兼顾记录间隔与时间的矛盾,可以准确地反映过程 参数的变化情况。(设置记录间隔时间在显示界面下的设置按钮进入系统参数测 试选择设置记录间隔时间,在下面有介绍)(下图)

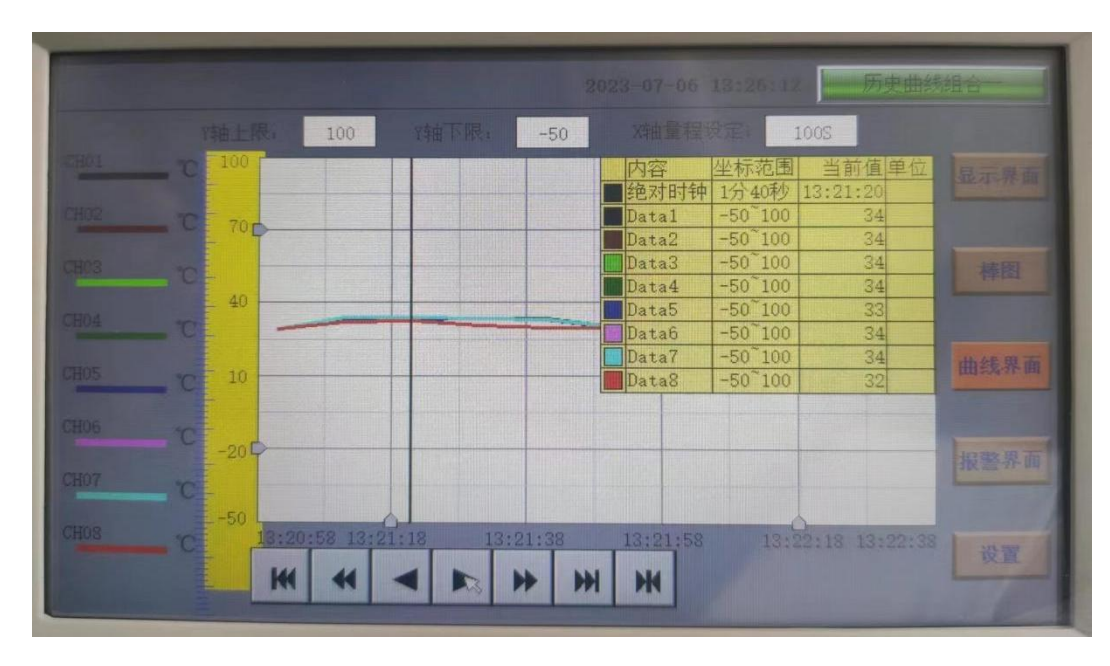

追忆模式下的时标不能改变,由 FLASH 存储的记录间隔决定。 追忆模式下时间显示为 曲线右侧起点的时间。 追忆模式下的报警状态指示仍为实时报警状态而不是记录状态。 读 数光标模式用于精确显示追忆曲线各点的数值。光标上方数值为当前通道在光标处 的实际 数值,同时屏幕右上方时间变为光标所在位置的时间。在光标模式下,不能向前或向后追忆。

如下图所示的按钮,从左到右依次的功能是:向 X 轴左端滚动曲线一页、向 X 轴 左 端滚动曲线半页、向 X 轴左端滚动一个主划线位置、向 X 轴右端滚动一个主划线位置、向 X 轴右端滚动曲线半页、向 X 轴右端滚动曲线一页、设置。

 $\overline{\mathbf{M}}$  $\overline{H}$  $\blacktriangleright$  $\overline{\phantom{a}}$ J.  $H$  $H$ 

其余的界面按钮的功能类同于实时曲线显示画面。

注: 1. 如果记录仪曾经掉电, 在掉电期间因无数据记录, 在追忆时曲线会出现间断, 历史数 据不会丢失。

2. 若记录仪在运行过程中更改了记录间隔时间,在查询历史曲线时可能会出现间断或 历史数据时间 不准。

#### <span id="page-15-0"></span>5.9 参数设置界面

参数设置界面用于设置通道数量以及各通道的名称、信号类型、工程单位、量程上 下限、非温系数、报警上上限、报警上限、 报警下限、报警下下限,调整值等。

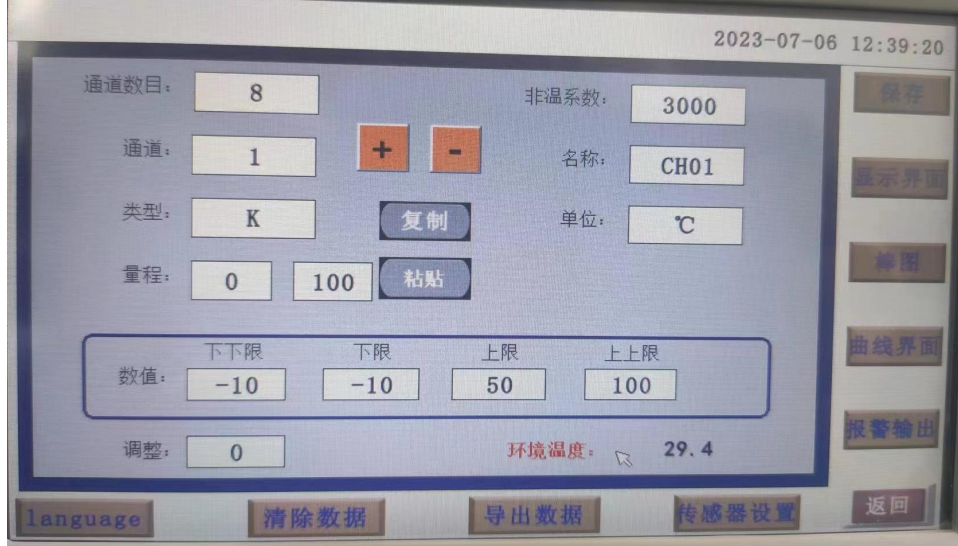

通道数目:指设备连接的通道个数,可选 8,16,24,32,40,48,56,64,72,80, 根据不同的需求设置不同的通道数目。

通道:就是通道选择,选定了某个通道,再设置后面的名称、类型、单位、量程、下下 限、下限、上限、上上限、调整都是对该通道属性的设置。

名称:通道的名称。

- 类型:通道使用的热电偶或热电阻的类型。
- 单位: 通道的单位, IK5000 只有"K"、"℃"、"下"三种温度单位。

量程: 通道的量程, 设置量程对棒图显示很重要。

上上限、上限、下限、下下限:通道的四个报警值。

调整:对通道值的修正调整,使其显示理想的数值。最后的测量结果是测量值加上调整 值.

复制:可以对当前通道的参数设置进行复制。

粘帖:将已复制的通道参数粘贴粘贴到当前通道。

下方按钮功能

Language:切换中英文。

清除数据: 清除所有的存盘数据。

数据导出: 切换按钮, 通过按此按钮进入到"数据导出"界面(将导入的数据的 U 盘 插入仪器 USB 端口)。

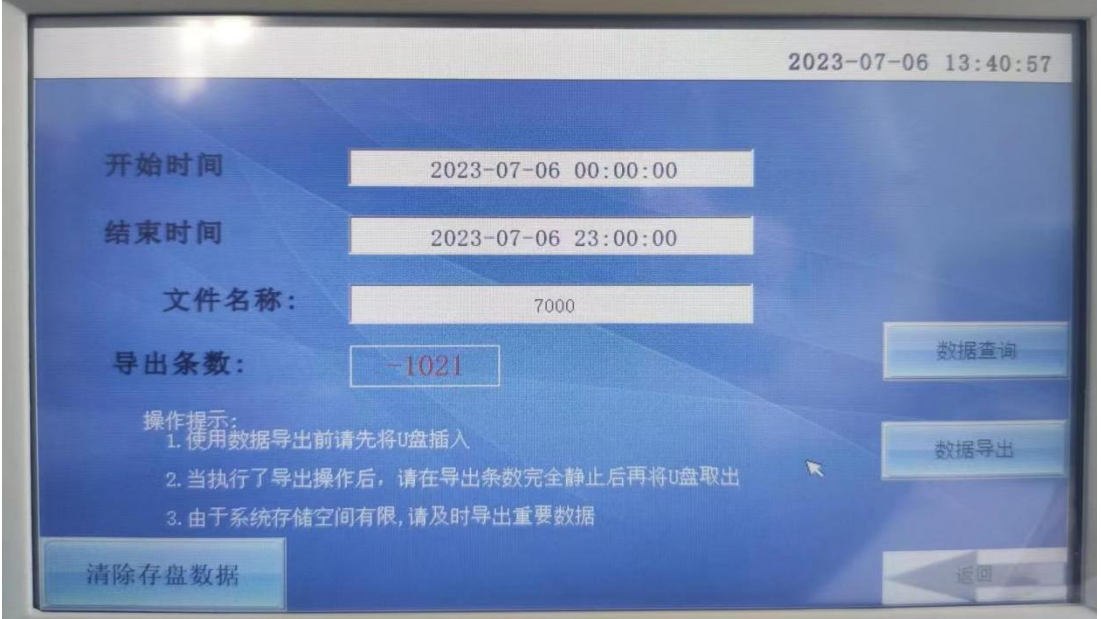

该界面下可设置导出数据的开始时间和结束时间以及导出文件在 U 盘中的名称。 若导出条数为负数,则说明 U 盘未连接。

清除存盘数据将会将设备内部存储中存储的数据全部清空。

#### <span id="page-16-0"></span>5.10 系统设置界面

系统设置包括: 日期、记录时间间隔、密码设定、蜂鸣器报警、报警触点模式(选配模 块)、屏保、内部存储、网口通讯 IP 设定、端口号。

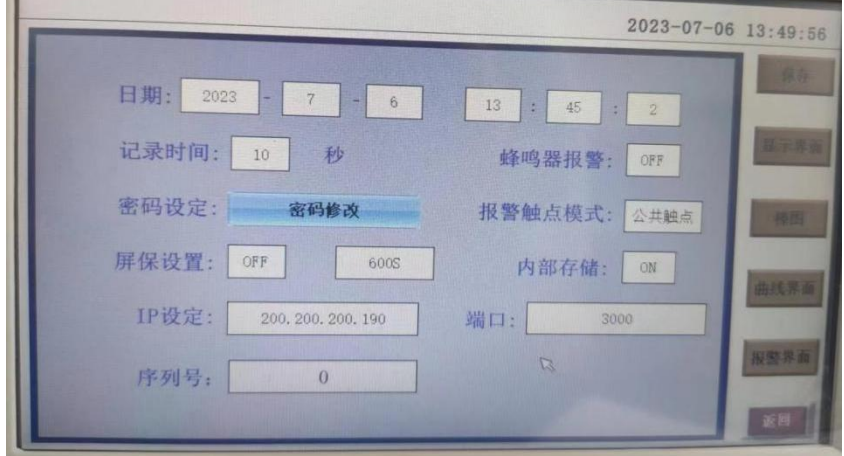

日期:对当前系统的日期和时间进行设置。

记录时间间隔:数据存盘的间隔,设置记录间隔对导出的数据密度有直接影响。

密码设定:点击进入"用户管理器",可以进行修改用户密码、新增用户、删除用户等操作。 蜂鸣器报警:点击切换开关蜂鸣器报警功能。

报警触点模式(选配模块):可开启通道一对一报警。

屏保设置:设置屏保的开和关,开的状态可以设置屏保的时间,过了设置的时间仪器显示屏 就会不亮了,进入节电状态。

内部存储:开启后可以将数据存入内部存储系统,用于数据导出。请确认是否开启。 网口通讯 IP 设定:查看路由器说明书,不同型号路由器的 IP 地址不一样,有些是

> 192.168.1.1,有些是 192.168.0.1;以:192.168.1.1 为例:IP 地址设置 为: 192.168.1.\*,\*号可以从 2 到 254 之间,不能设置局域网内已用的 IP 地址。在 软件内的 IP 设置与仪器中要一致, 默认 200.200.200.190, 目标机端口设为 3000。

#### 端口号:设为 3000.

#### <span id="page-17-0"></span>5.11 报警界面

报警界面可以查看历史报警信息,通过右侧滑动进度条调整信息时间。

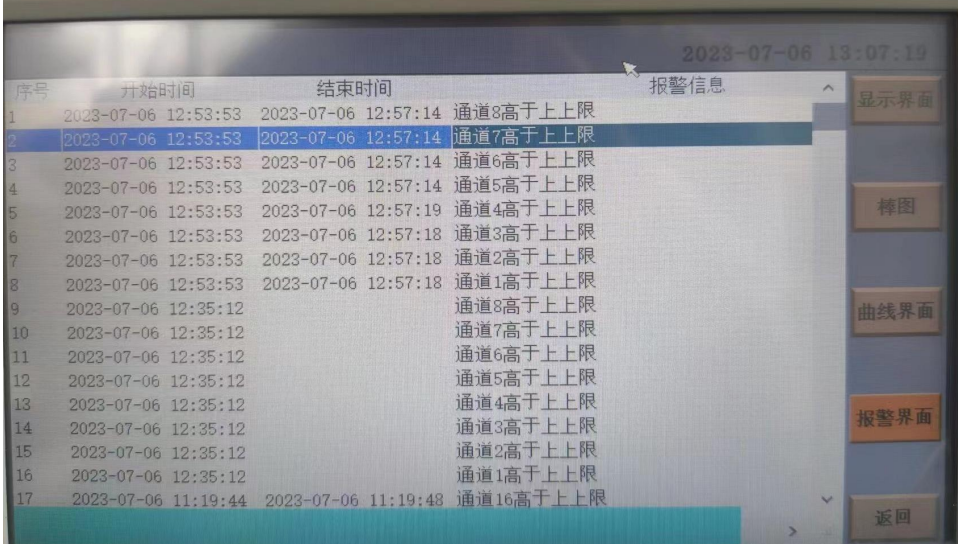

#### <span id="page-18-0"></span>六、通讯设置

通讯是通过通信接口,计算机可以读取各通道的测量值、报警状态。读取仪表的全部参 数,及设置参数。

本系列数据记录仪为用户提供了两种与上位计算机通讯的标准接口 RS-232、 RS-232 适用于点对点短距离通信,其主要用于仪表与便携计算机的通信; RS-485 通信适用于长距 离一点对多点的通讯,其主要在多台仪表联网并与计算机通信 时使用。具体选用哪一种通 讯方式由用户视需要和具体情况而定。本仪表采用 ASCⅡ和 MODBUS 通讯协议。并提供与参 数设置软件等各种工控软件的连接。

#### <span id="page-18-1"></span>6.1. 概 述

RS-232 方式只允许一台上位计算机挂一台记录仪。此种通讯方式适用于使用便携 机的 用户随机读取记录仪数据;也可连接无线数传电台进行远程无线传输或者连 接串行微型打 印机打印记录仪内的数据和曲线。

RS-485 方式允许一台上位机同时挂多台记录仪。此种通讯方式适用于使用终端机 的用 户与本系列仪表构成网络,实时接收记录仪数据和与各类控制系统相连。

#### <span id="page-18-2"></span>6.2. RS-232 通讯方式

RS-232C 通讯接口,用户只需将所配备的 RS-232 三芯通讯线的一端接于仪表 RS-232C 接口,另一端与便携机(或 PDA)的串行口相连,便可实现 RS-232 通讯 连接。

在记录仪系统参数设置中,选择好通讯地址和波特率,并在计算机管理软件中作 相应 的设置,即可进行 RS-232 方式的通讯。

与计算机的接线如下图所示:

图 RS-232 通讯接线方法(仪器内部 2、3 脚交叉连接)

通讯接口接线定义

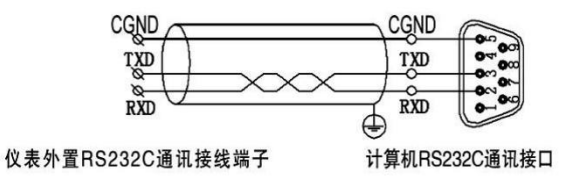

#### <span id="page-18-3"></span>6.3 RS-485 通讯方式(选配)

本系列数据记录仪的 RS-485 通讯线采用屏蔽双绞线,其一端通过 RS-232/485 转换模 块接到计算机的串行通信口,另一端接到记录仪通讯端子。

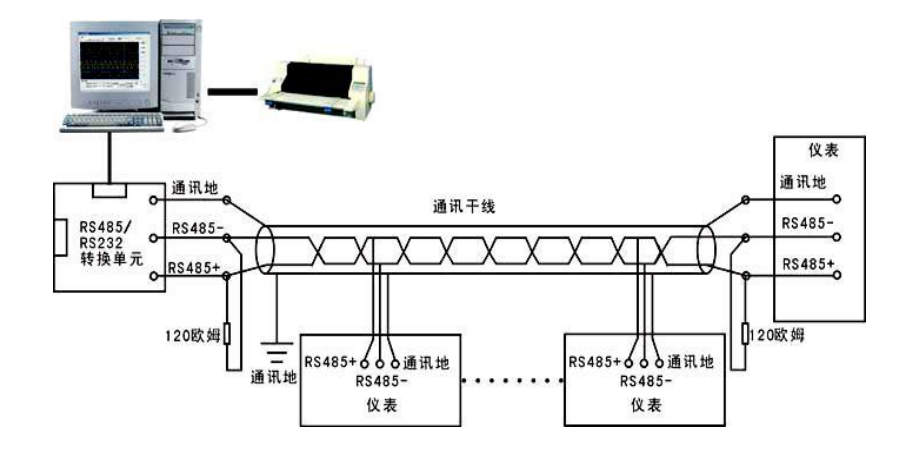

其连接方式如图所示:

在记录仪系统参数设置中,选择好通讯地址和波特率(固定为 9600)。

双芯屏蔽线的屏蔽层作为通讯地线,注意不可与设备保护地连接。当传输距离较远时, 传输干线的两端需分别加一个 120Ω的终端电阻,连接在 RS-485 通信线"+" 和"-"之 间。当一台计算机挂多台记录仪时,网络拓扑结构为总线型,每台记录仪通过支线并 接在 干线上。需注意的是终端电阻要接在通讯干线的两端,分支后的传输线要尽 可能的短,以 减少干扰。通讯距离长时可选择中继模块。

#### <span id="page-19-0"></span>6.4 通信测试

在连接好计算机与记录仪的连线后,检查主机与记录仪的波特率及设备地址是否 相符,"串 口调试助手"对记录仪发命令,看记录仪是否有回应。

#### <span id="page-19-1"></span>6.5 通讯接口

RS-232/RS-485(选配)、以太网接口。

#### <span id="page-19-2"></span>七、通讯软件使用说明

#### <span id="page-19-3"></span>7.1 软件安装

1、在附赠 U 盘中找到软件安装包,安装完成后打开即可。 注意:由于权限原因,不要安装在系统盘,否则会导致软件闪退! 安装完成后在桌面找到驱动程序"JK9000&7000"打开,会看到如下界面:

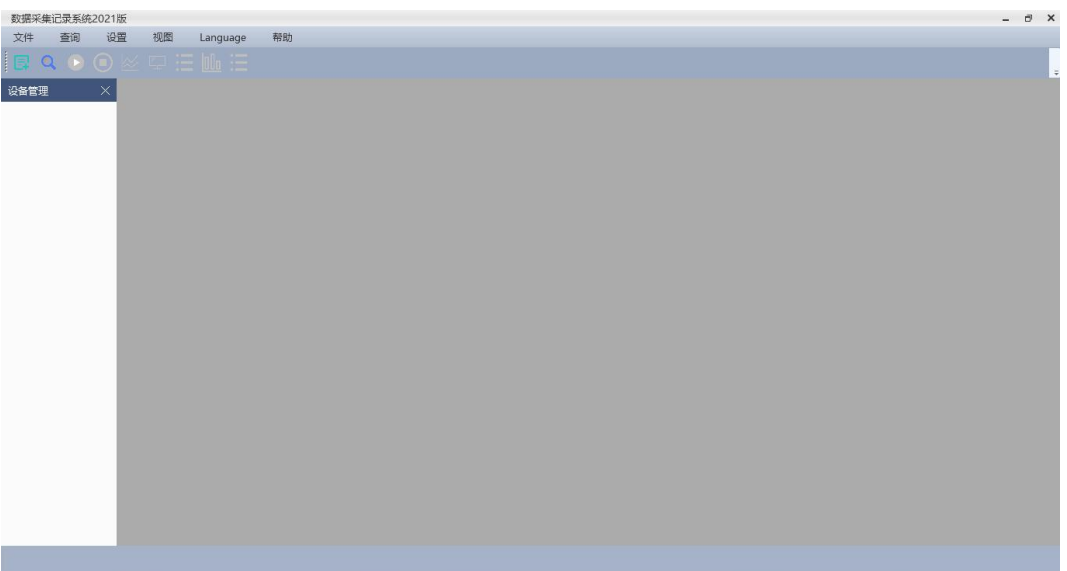

#### <span id="page-20-0"></span>7.2 系统界面介绍

- 1、系统名称显示区:软件左上角会显示软件名称及版本。
- 2、主菜单栏:包含"文件"、"查询"、"设置"、"视图"、"language"、"帮助"; 2.1 "文件"选项包含"添加设备"和"退出"。 2.2"查询"选项,为 "查询历史数据"。 2.3"设置"选项,包括"曲线设置"、"设备设置"、"通道设置"、"保存设置"。 2.4"试图"选项,包括设备管理栏,工具栏,状态栏的显示和隐藏。 2.5"language"选项可以更改中英文。
- 3、工具栏:在链接设备前,只有添加设备和查询功能可用。
- 4、显示主窗口:连接设备前无内容显示

#### <span id="page-20-1"></span>7.3 建立设备和通讯设置

7.3.1 建立设备

即添加设备,在文件选项中选择添加设备或按工具栏的添加设备按钮可添加设备。

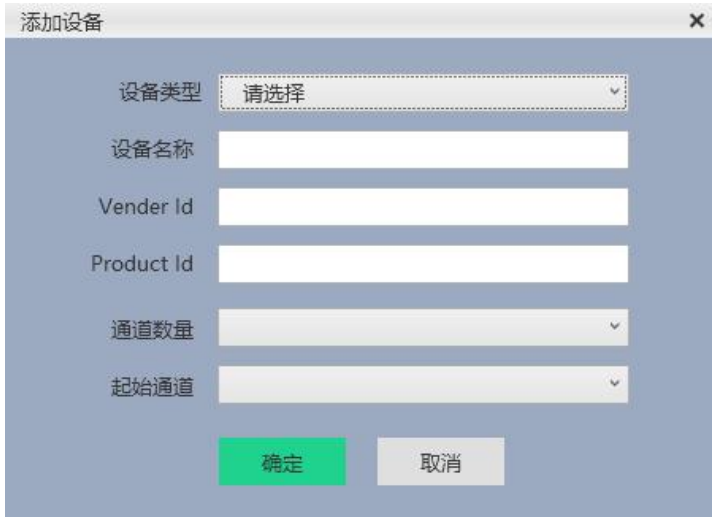

JK5000 的设备连接时设备类型选择 JK7000 (串口)类型,界面如下图:

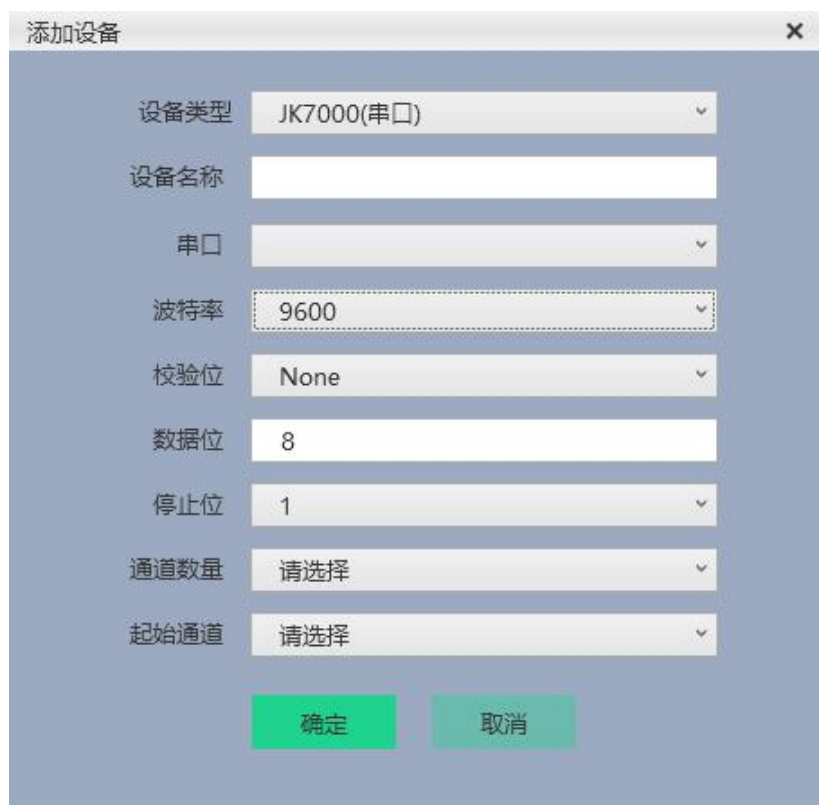

其中校验位,停止位无需改动,波特率调整为 9600 (设备固定 9600),设备名称自拟, 串口为设备所用串口,通道数与设备一致即可。串口号无内容选择说明设备为连接至上位机。 添加设备完成后在设备管理栏选择双击即可连接。连接完成后界面如下图:

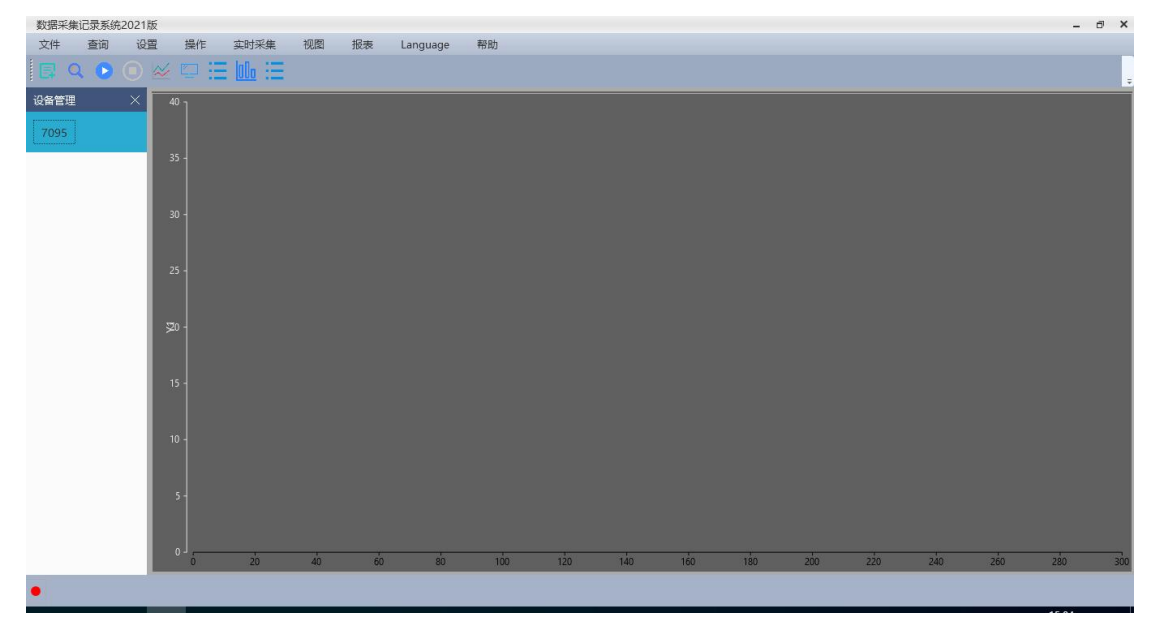

#### <span id="page-21-0"></span>7.4 设备连接后主菜单说明

在设备连接完成后,主菜单较之前多出"操作","实时采集"和"报表"选项。下面 对主菜单中的选项进行说明:

#### 7.4.1 "设置"选项

在"设置"选项中有"曲线设置"、"设备设置"、"通道设置"、"保存设置"四个选项, 其中曲线设置其可以选择曲线类型为折线或曲线,默认为曲线。其界面如下:

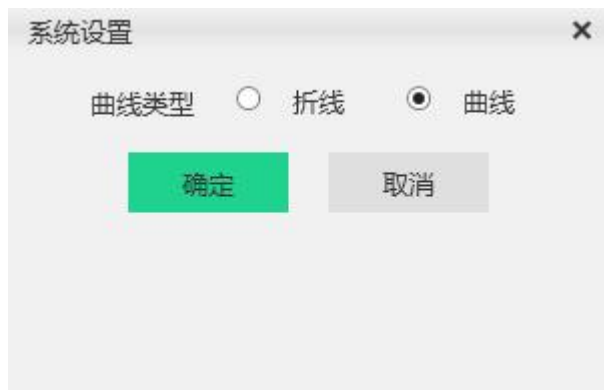

"设备设置"中可以查看设备信息,但只有设备名称,采样时间和保存间隔可以更改,其他 信息在创建设备时就已经确认。其界面如下图:

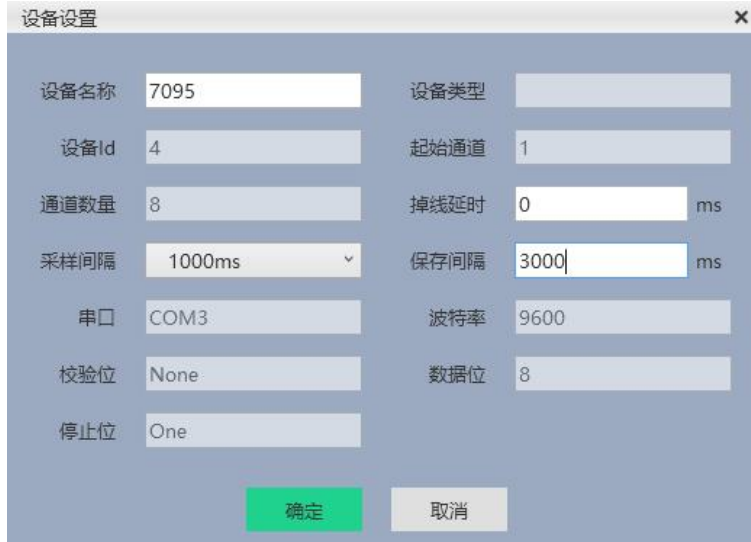

通道设置可以单独调整各通道的显示与否,数据单位和该通道对应的曲线颜色,其界面如下:

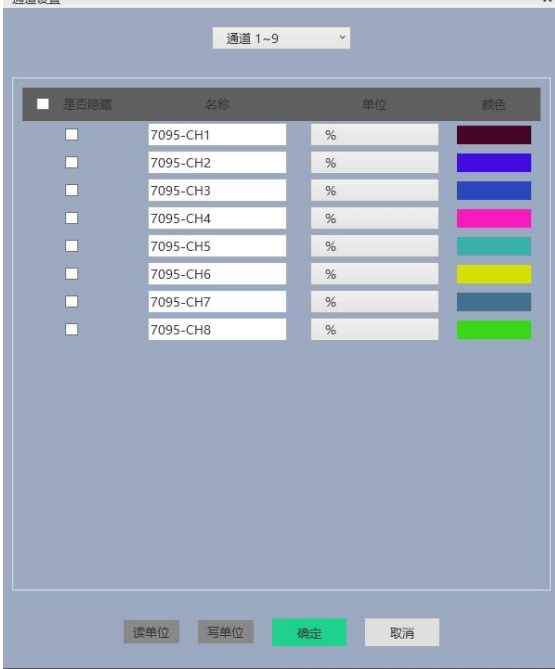

保存设置可以选择 csv 大文件模式或数据库文件模式保存, 默认为数据库文件, 其界面如  $\overline{\Gamma}$ :

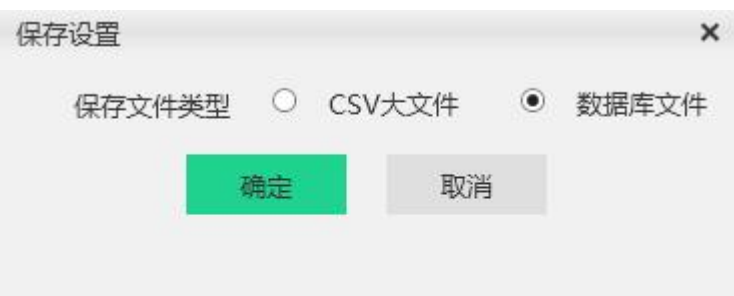

注意:该软件每次启动时都会将设置重置,即软件启动默认改为数据库模式,该模式下数 据存储在 **U** 盘中的**.db** 格式的数据库中,只可通过软件打开查看。在 **CSV** 文件模式下,在按 下开始按键时会弹出弹窗询问文件保存路径,名字默认日期,停止时自动保存至该路径。 且每次停止后再开始采集都会询问保存路径。 7.4.2 操作

只包含开始采集和停止采集, 与 3 这两个按键功能一致。

#### **7.4.3** 实时采集

图

在该选线下可更改采集显示页面为曲线,列表,数显,棒图四种状态,也可通过状态栏

 $\equiv$   $|00$ 中的 按键实现,其效果如图所示:

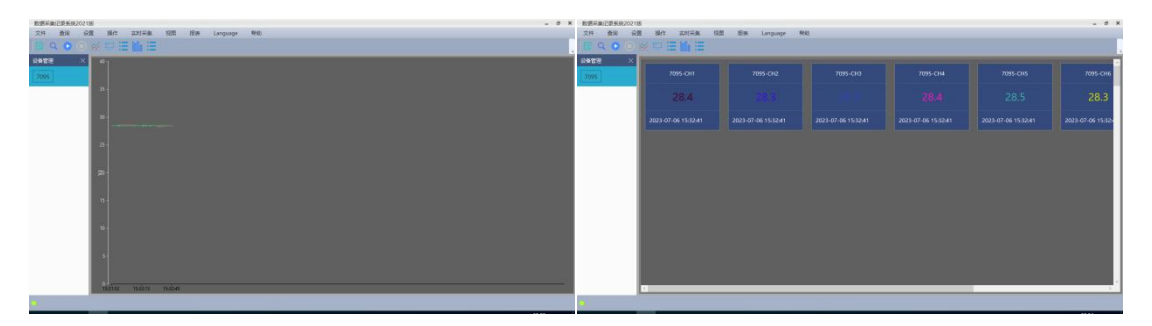

曲线图 スペット おおとこ しゅうしょう 数显图 しゅうしょう うちのう かいしょう かいしょう

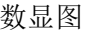

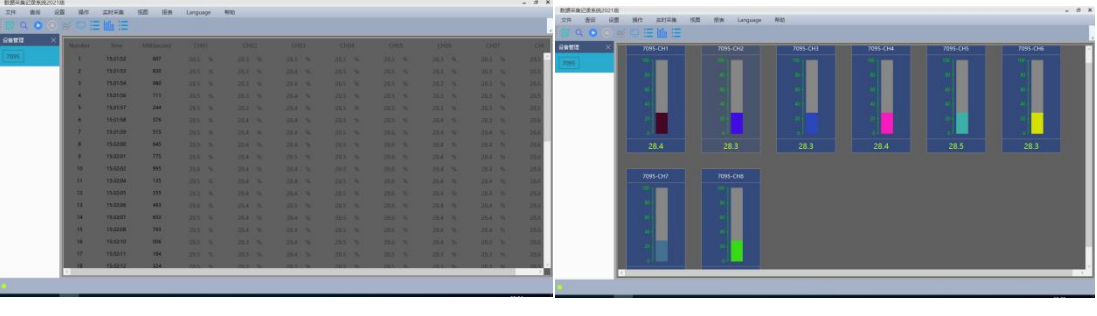

列表图 インディング すいしゃ おおやし あいちゃく 棒图

#### **7.4.4** 报表

报表选项下有"报表设置", "图形报表", "数据报表"选项。 在有数据后可以在报表选项中编辑报表设置,其界面如图所示:

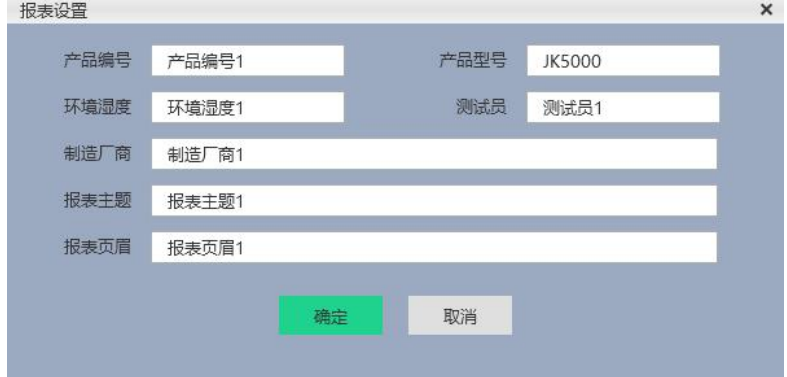

以上图的报表设置和 7.4.3 中的数据生成的两种报表如下所示:

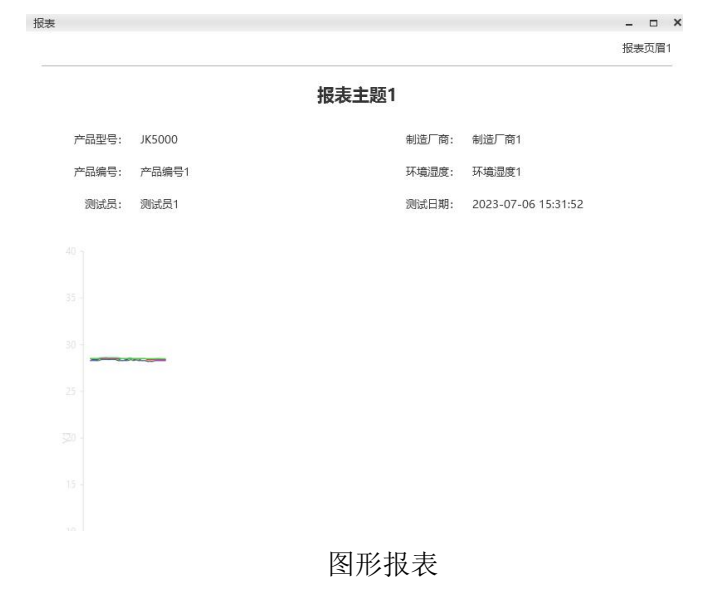

| 报表页眉1            |                     |      |                         |       |   |                  |   |                  |                         |                |
|------------------|---------------------|------|-------------------------|-------|---|------------------|---|------------------|-------------------------|----------------|
|                  |                     |      |                         |       |   | 报表主题1            |   |                  |                         |                |
|                  |                     |      | 制造厂商1                   | 制造厂商: |   |                  |   |                  | JK5000                  | 产品型号:          |
|                  | 2023-07-06 15:31:52 |      | 环墙湿度:<br>环境湿度1<br>测试日期: |       |   |                  |   | 产品编号1<br>测试品1    | 产品编号:<br>测试品:           |                |
|                  |                     |      |                         |       |   |                  |   |                  |                         |                |
| CH <sub>05</sub> | CH <sub>04</sub>    |      | CH <sub>03</sub>        |       |   | CH <sub>02</sub> |   | CH <sub>01</sub> | <b>DateTime</b>         | Number         |
| 28.5<br>%        | %                   | 28.5 | %                       | 28.3  | % | 28.3             | % | 28.5             | 2023-07-06 15:31:52.607 | 1              |
| 28.5<br>%        | %                   | 28.5 | %                       | 28.4  | % | 28.3             | % | 28.5             | 2023-07-06 15:31:53.830 | $\overline{2}$ |
| 28.5<br>%        | %                   | 28.5 | %                       | 28.4  | % | 28.3             | % | 28.5             | 2023-07-06 15:31:54.980 | 3              |
| 28.5<br>%        | %                   | 28.5 | %                       | 28.4  | % | 28.3             | % | 28.5             | 2023-07-06 15:31:56.111 | $\Delta$       |
| 28.5<br>%        | %                   | 28.5 | %                       | 28.4  | % | 28.3             | % | 28.5             | 2023-07-06 15:31:57.244 | 5              |
| 28.5<br>%        | %                   | 28.5 | %                       | 28.4  | % | 28.4             | % | 28.5             | 2023-07-06 15:31:58.376 | 6              |
| 28.6<br>%        | %                   | 28.5 | %                       | 28.4  | % | 28.4             | % | 28.5             | 2023-07-06 15:31:59.515 | $\overline{7}$ |
| 28.6<br>%        | %                   | 28.5 | %                       | 28.4  | % | 28.4             | % | 28.5             | 2023-07-06 15:32:00.645 | 8              |
| 28.6<br>%        | %                   | 28.5 | %                       | 28.5  | % | 28.4             | % | 28.6             | 2023-07-06 15:32:01.775 | 9              |
| 28.6<br>%        | %                   | 28.5 | %                       | 28.4  | % | 28.4             | % | 28.6             | 2023-07-06 15:32:02.995 | 10             |
| %<br>28.6        | %                   | 28.5 | %                       | 28.4  | % | 28.4             | % | 28.5             | 2023-07-06 15:32:04.135 | 11             |
| 28.6<br>%        | %                   | 28.5 | %                       | 28.4  | % | 28.4             | % | 28.5             | 2023-07-06 15:32:05.355 | 12             |
| 28.6<br>%        | %                   | 28.5 | %                       | 28.5  | % | 28.4             | % | 28.6             | 2023-07-06 15:32:06.493 | 13             |

数据报表

#### <span id="page-25-0"></span>**7.5** 历史数据查询

在主菜单的查询选项下可选查询历史数据,其界面如图所示:

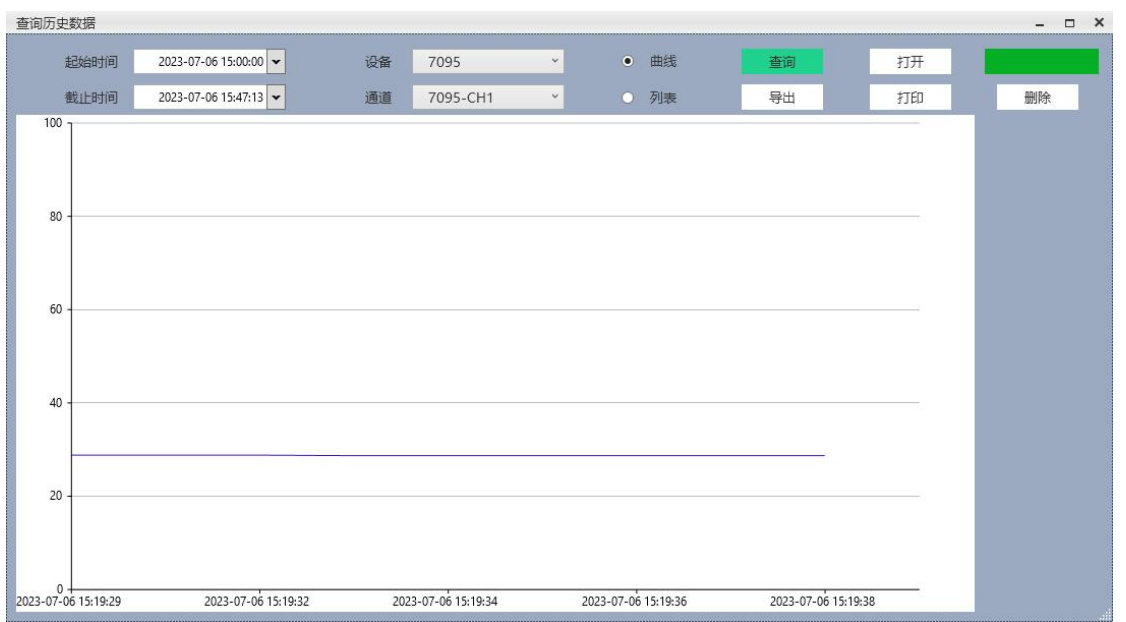

在选择要查询的起始时间和截止时间,确认所查询设备正确,选择数据输出方式,点击 查询按键,显示结果,点击导出可以导出保存结果;点击打开按键可以打开 pc 或 U 盘中存 储的数据进行显示,也可以打印查询结果。

### <span id="page-26-0"></span>八、通讯协议

## <span id="page-26-1"></span>8.1 Modbus RTU

电脑和温度记录仪之间的通信是采用 Modbus 协议通信。

ModbusRTU 通信命令:

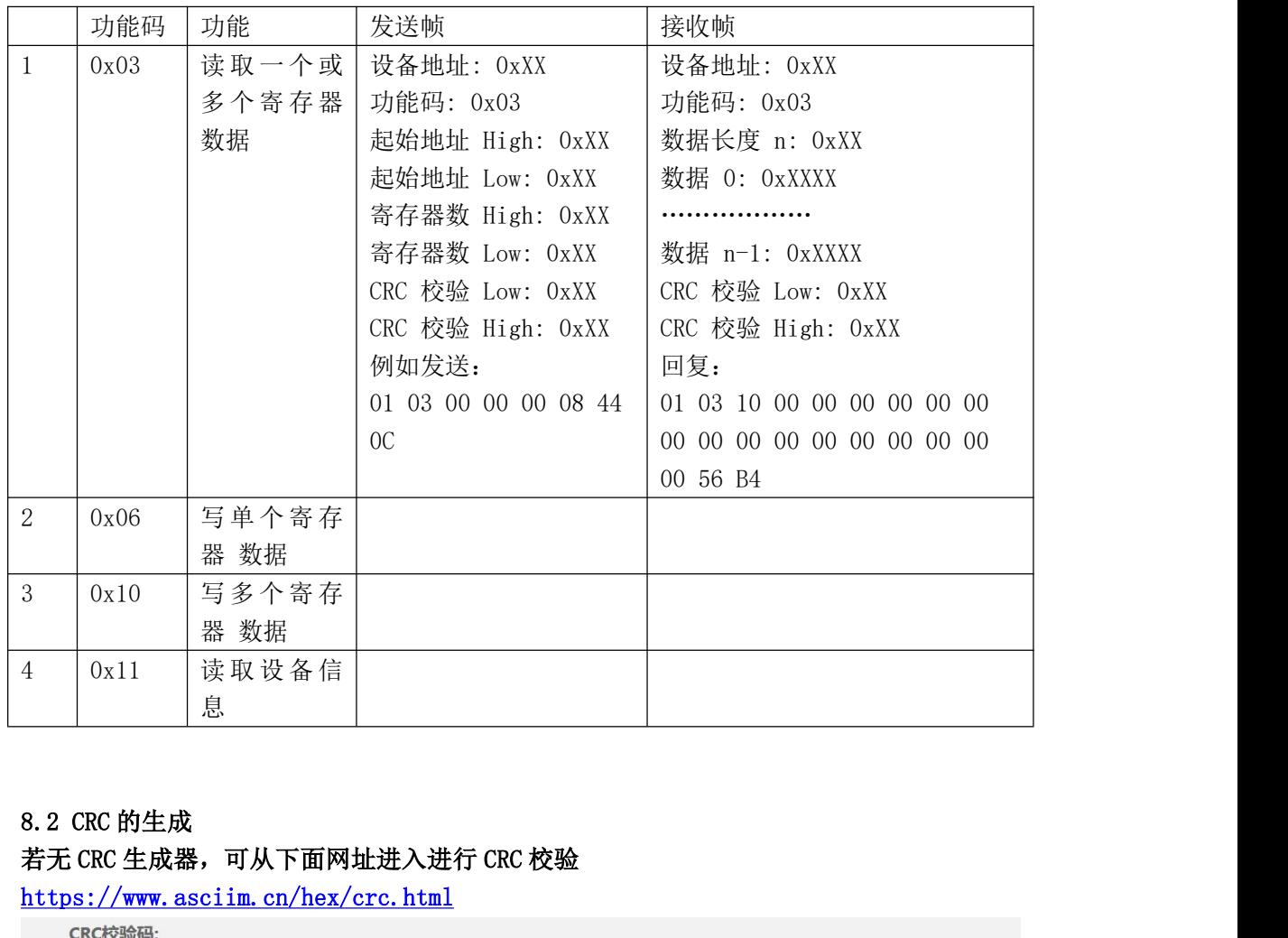

https://www.asciim.cn/hex/crc.html

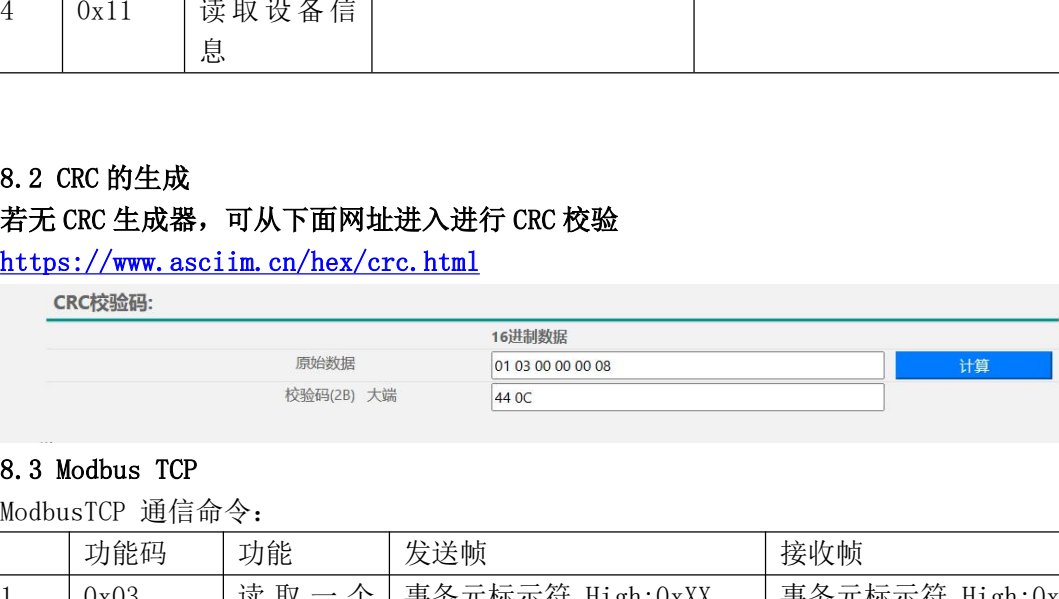

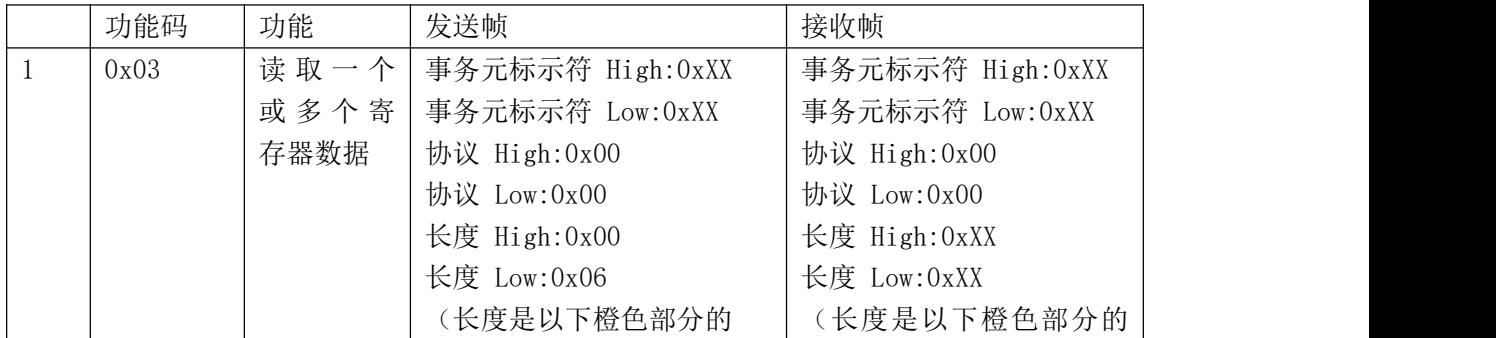

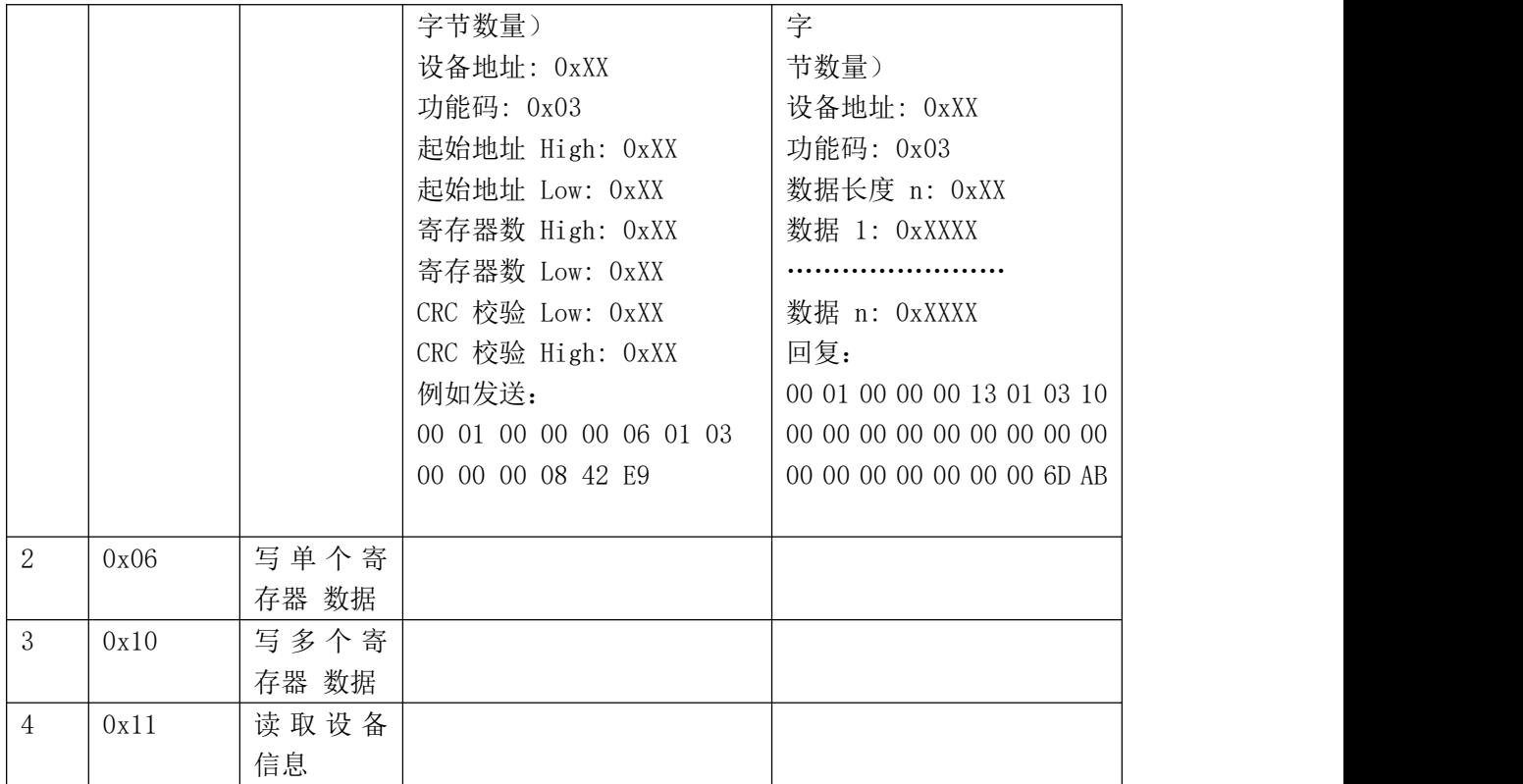

#### 8.4 寄存器地址列表

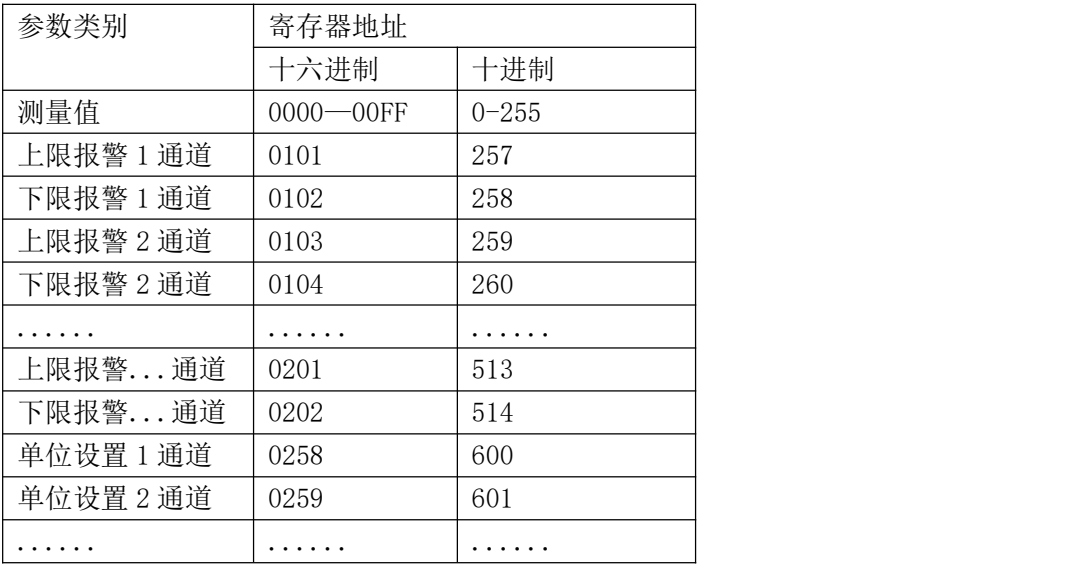

单位的设置和读取也采用 ModbusRTU 协议, 地址从 0258 开始

#### 单位写入数据或读取数据对应的单位如下表:

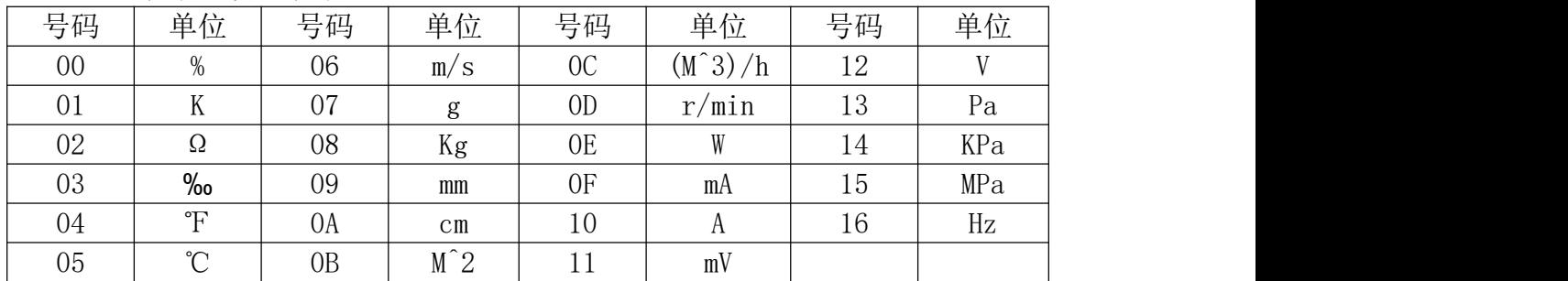

例如读 16 个通道的温度值时:

发送:01 03 00 00 00 20 44 12

接收:01 03 40 00 03 0D 36 00 03 0D 36 00 03 0D 36 00 03 0D 36 00 03 0D 36 00 03 0D 36 00 03 0D 36 00 03 0D 36 00 00 00 00 00 00 00 00 00 00 00 00 00 00 00 00 00 00 00 00 00 00 00 00 00 00 00 00 00 00 00 00 6C 84